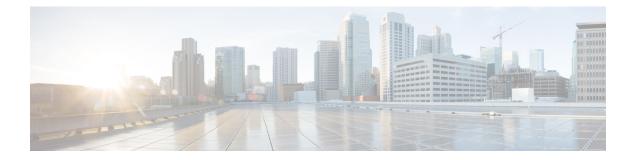

# **Find Hardware**

- Find Hardware, on page 1
- View Hardware Changes, on page 1
- View Hardware Inventory, on page 2

## **Find Hardware**

Crosswork Cloud Trust Insights helps you quickly find hardware, which can be helpful if you want to view specific information about our hardware.

#### Procedure

| In the main window, click Tools > Find Hardware                                     |
|-------------------------------------------------------------------------------------|
| Click Add Filter.                                                                   |
| In the Filter field, select the attribute for which you want to search.             |
| In the Filter Value field, enter the value for which you want to search.            |
| Click Save.                                                                         |
| The table displays all the hardware that matches the search attributes you entered. |
|                                                                                     |

### **View Hardware Changes**

Crosswork Cloud Trust Insights provides an easy way to view hardware changes reflected by your devices in the last received trust dossier. Using Crosswork Cloud Trust Insights, you can detect and track changes to production systems throughout their operational lifecycle.

#### Procedure

Step 1 In the Crosswork Cloud Trust Insights main window, click Devices.

Trust Insights displays a list of previously added devices. See Add devices for more information.

- **Step 2** Click on the device name for which you want to view hardware changes.
- Step 3 Click the Changes tab.

Crosswork Cloud Trust Insights highlights observed events over a historical timeline for the device you selected.

**Step 4** To view changes for a specified time, click an option next to **Timeframe**.

### **View Hardware Inventory**

Crosswork Cloud Trust Insights provides an easy way to view hardware inventory reflected by your devices in the last received trust dossier.

#### Procedure

 Step 1 In the Crosswork Cloud Trust Insights main window, click Devices. Trust Insights displays a list of previously added devices. See Add devices for more information.
Step 2 Click on the device name for which you want to view hardware information. By default, Hardware is selected and hardware information is displayed.
Step 3 Click on a name in Node column to display specific information about that node. Crosswork Cloud Trust Insights displays a history of where this individual component was previously observed. The hardware component history track individual

hardware FRUs, based on their confirmed serial number, across systems over time.